## **Driver2**

## **Comment récupérer un véhicule dans Driver2? Driver2 - Comment récupérer un véhicule dans Driver2?**

Veuillez noter que le lien avec Driver 2 peut être lent. Veuillez attendre une réaction de PlanManager avant de continuer.

Accédez au dossier où vous voulez récupérer les données du véhicule. Cliquez sur l'icône Driver2 qui se trouve a cote du champ " Numéro de châssis". Une fenêtre s'ouvre avec les champs de recherche de Driver2. Si les champs Immatriculation ou numéro de chassie était déjà rempli, ces données seront reprises. Cliquez sur l'icône « entonnoir » pour démarrer la recherche.

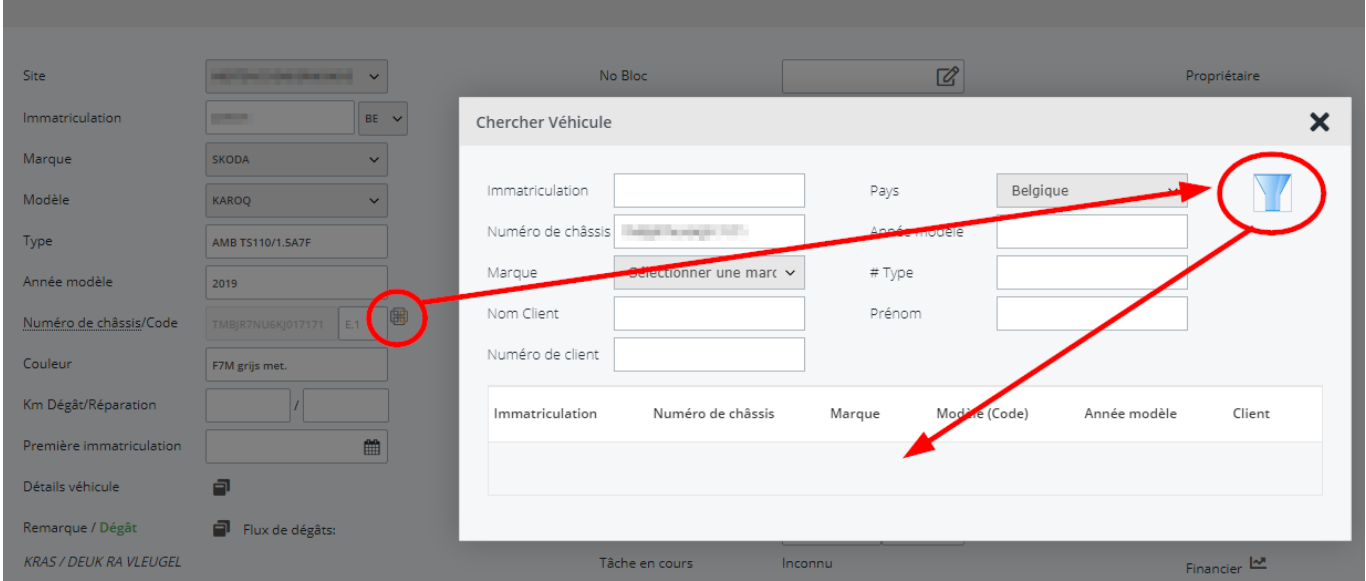

Les résultats de la recherche sont montrés dans la liste. Si le bon véhicule se trouve dans la liste, vous cliquez sur cette ligne pour charger ses données. Remarquez que les données du propriétaire, conducteur ou assuré sont adaptées si les données sont connues dans Driver2.

Si un numéro de châssis complet est rempli et il n'y a pas de résultats dans Driver2, une recherche automatique se fera dans KP. PlanManager ne montre pas la différence entre un résultat provenant de Driver2 ou de KP, mais si il n'y a pas de numéro d'immatriculation ou de client, le résultat provient de KP. Si vous cliquez sur une ligne provenant d'un résultat de KP, PlanManager essaiera de créer le véhicule dans Driver2.

## **Driver2**

Référence ID de l'article : #1285 Auteur : Christof Verhoeven Dernière mise à jour : 2019-07-15 11:42

> Page 2 / 2 **(c) 2024 InSyPro <christof@insypro.com> | 2024-05-18 03:57** [URL: http://faq.insypro.com/index.php?action=artikel&cat=29&id=271&artlang=fr](http://faq.insypro.com/index.php?action=artikel&cat=29&id=271&artlang=fr)